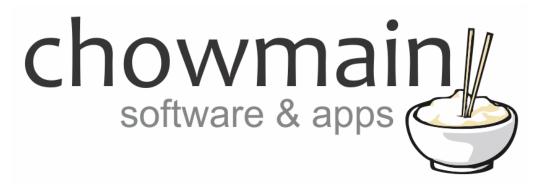

## **IFTTT Maker Driver**

White Good Appliance Examples

Revision: 1.2

**Date:** Friday, November 30, 2018 **Authors:** Alan Chow, Justin Bateson

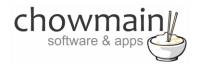

#### **Contents**

| Overview                                       | 2  |
|------------------------------------------------|----|
| Adding the Vacuum Experience Button            | 3  |
| Programming the Experience Button for control  | 5  |
| Composer Portion                               | 5  |
| IFTTT Portion                                  | 6  |
| Programming the Experience Button for feedback | 10 |
| IFTTT Portion                                  | 10 |
| Composer Portion                               | 13 |
| Integration Notes                              | 15 |

#### **Overview**

IFTTT (an abbreviation of "If This Then That") is a free web-based service that allows users to create chains of simple conditional statements, called "applets", which are triggered based on changes to other web services and products.

IFTTT integration into Control4 allows Control4 to control any of the products or services integrated into IFTTT and have those products also control Control4.

Quite a lot of white good appliances integrate to IFTTT to allow for control and/or feedback. By

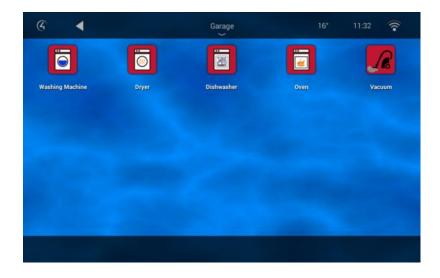

utilising the Chowmain IFTTT driver in conjunction with the Chowmain Experience Button Suite we can give the home owner the ability to control and/or monitor their appliances directly from Control4's Navigator user interface.

This document guides you through integration of the Samsung Robot Vacuum cleaner product to Control4 using the Chowmain IFTTT maker driver with two way feedback/control. Note that the logic in this example is exactly the same as all other white good appliances and as such can be applied to other devices such as Samsung Washers, Home Connect Ovens, Home Connect Washers and more. Not all devices support control but all support feedback which is useful for the home owner to see the state of their device in Navigator.

Note this document assumes that you have setup the Chowmain IFTTT maker driver for Control4. If you have not done so, please refer to the document titled Chowmain - IFTTT Maker Driver Installation Guide.

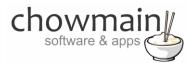

## **Adding the Vacuum Experience Button**

- 1. Launch the Composer Pro application and connect to your project
- 2. In the **System Design** tab select the **Search** tab on the right hand side

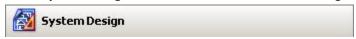

3. Type in the name of the experience button driver you want to add in the search box. In this case it is Vacuum

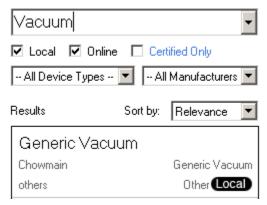

- 4. Double click on the experience button driver you want to add it to your project
- 5. Highlight the driver on the left hand side
- 6. In the driver properties enter in the Houselogix licence details
- 7. You now have to add the experience button to the relevant menu item. In this example we are going to use the services menu so click on the **Agents** tab

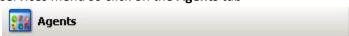

- 8. Click on the Guest Services Agent (If you do not have this please use the Add button to add the agent)
- 9. Click on the **UI Button** button

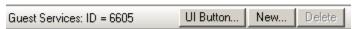

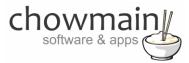

10. Select the Experience Button you want to add to the Guest Services Agent and click on the OK Button

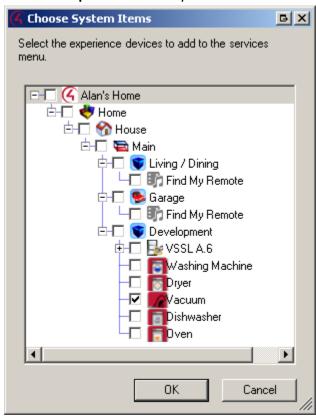

11. Click on the File and Refresh Navigators. Now we have to add control and feedback to the experience button

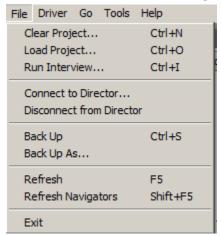

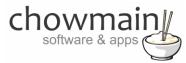

## **Programming the Experience Button for control**

This section of the document describes how to make the experience button control the Vacuum cleaner. This will send it commands to turn on or off

#### **Composer Portion**

1. In the **Programming** tab highlight the driver on the left hand side

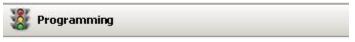

2. Click on the **On** event in the drop down box

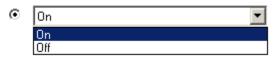

- 3. In the actions side select the IFTTT Maker driver
- 4. Click the radio button labelled Device Specific Command
- 5. Select Trigger IFTTT Maker Event
- 6. For the event name type in VacuumOn
  - Device Specific Command

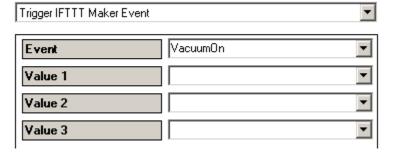

- 7. Drag the green arrow into the script
- 8. Click on the **Off** event in the drop down box
- 9. In the actions side select the **IFTTT Maker driver**
- 10. Click the radio button labelled Device Specific Command
- 11. Select Trigger IFTTT Maker Event
- 12. For the event name type in VacuumOff
- 13. Drag the green arrow into the script

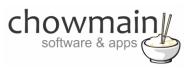

#### **IFTTT Portion**

- 1. Log in to <a href="https://ifttt.com">https://ifttt.com</a>
- 2. Click on the arrow next to your account in the top right corner of the website

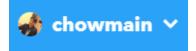

3. Select New Applet

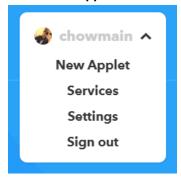

4. Select +this

# if this then that

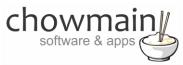

5. Type in web in the search bar and select Webhooks

## Choose a service

Step 1 of 6

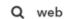

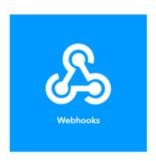

6. It will now prompt you for a trigger. Select **Receive a web request** 

## Receive a web request

This trigger fires every time the Maker service receives a web request to notify it of an event. For information on triggering events, go to your Maker service settings and then the listed URL (web) or tap your username (mobile)

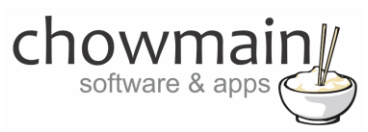

7. It will now prompt you for an Event Name

Type in VacuumOn

**NOTE**: It is important that you type this in exactly the same way you typed it in the composer section

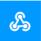

## **Complete trigger fields**

Step 2 of 6

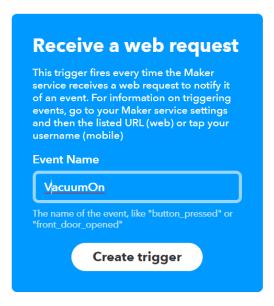

8. Click on Create Trigger

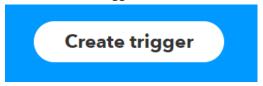

9. Click on +that

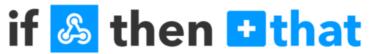

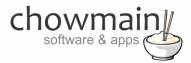

10. Type in samsung in the search bar and select Samsung Robot Vacuum

Choose action service

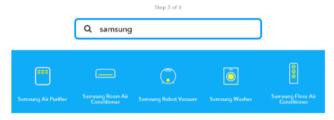

11. It will now prompt you for an Action Select **Start vacuum** 

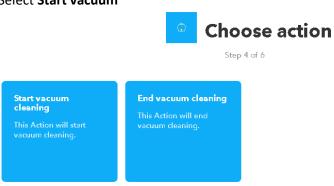

- 12. It will prompt you to select a Vacuum. Select the Vacuum you want
- 13. Click on Create Action

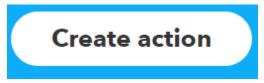

14. It will now ask you to review your applet. Once you have confirmed it is right then click on Finish

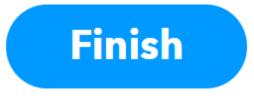

Congratulations you have successfully setup your Samsung Vacuum with IFTTT and Control4 **NOTE**: Repeat steps 3-16 but for the Vacuum Off command

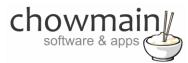

## **Programming the Experience Button for feedback**

This section of the document describes how to send feedback to the experience button to tell it that it has turned on or off. This will update the icon to the correct state

#### **IFTTT Portion**

- 1. Log in to <a href="https://ifttt.com">https://ifttt.com</a>
- 2. Click on the arrow next to your account in the top right corner of the website

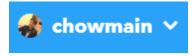

3. Select New Applet

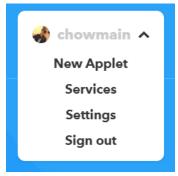

4. Select +this

## if this then that

5. Type in samsung in the search bar and select Samsung Robot Vacuum

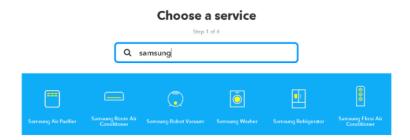

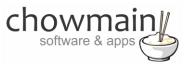

6. Choose Vacuum starts

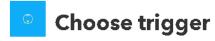

Step 2 of 6

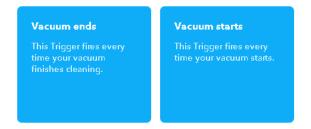

7. Select your device and click on Create Trigger

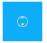

## **Complete trigger fields**

Step 2 of 6

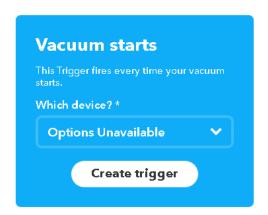

8. Click on +that

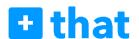

9. Type pushover in the search bar and select Pushover

## Choose action service Step 3 of 6

Q pushover

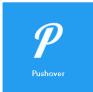

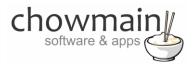

- 10. It will prompt you for an action.
- 11. Select Send a Pushover notification

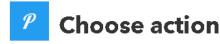

Step 4 of 6

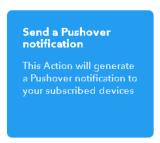

12. It will now prompt you to complete action fields
Type in **VacuumOn** for the title

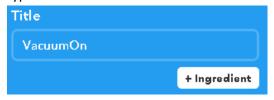

- 13. Type in something for the message (we are ignoring this in the driver so doesn't matter what you type in)
- 14. For the device select Control4\_IFTTT

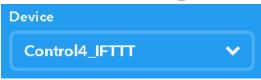

15. Click on Create Action

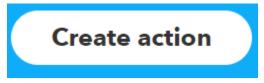

16. Review your Applet and click on Finish

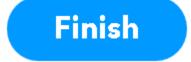

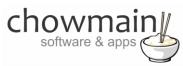

### **Composer Portion**

- 1. Click on the **Programming** Tab
- 2. Under Device Events select the IFTTT Maker Driver
- 3. Click the radio button next to IFTTT Action Detected
- 4. On the Device Actions side click on the + symbol next to the IFTTT Maker Device action to expand it

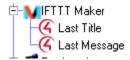

- 5. Highlight Last Title
- 6. Click on the Conditionals tab
- 7. Type in the title we set earlier (in this case it was house)

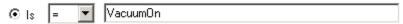

- 8. Drag the Question mark over to your script
- 9. Select the Vacuum on the actions side
- 10. Click the radio button labelled Device Specific Command
  - Device Specific Command
- 11. In the drop down box select Turn On

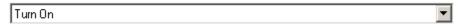

12. Drag and drop the action on top of the question mark

**NOTE:** The question marks and arrows are indented from the left. If they are indented it means that they are executed when that condition is true. This is important

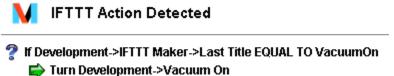

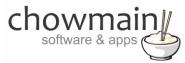

13. Perform steps 1 to 13 for Vacuum Off. Your script should look something similar to this

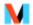

## **IFTTT Action Detected**

- 🧖 If Development->IFTTT Maker->Last Title EQUAL TO VacuumOn
  - Turn Development->Vacuum On
- If Development->IFTTT Maker->Last Title EQUAL TO VacuumOff
  - Turn Development->Vacuum Off

Congratulations you have successfully setup feedback for your Vacuum

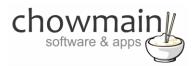

## **Integration Notes**

- The On and Off events in the driver are used for programming off of the button press on navigator. Use this only to send the IFTTT command to turn the appliance on or off
- If you want to program *off* and *on* feedback (if the appliance has been turned on or off then use the variable named ON. If it is true then it is *on*. If it is false then it is *off*
- The Turn On and Turn Off actions are used solely to provide feedback to the driver. This will change the icon to an on state or off state and will also change the ON variable to true or false. If you want to turn on or off the device please duplicate the programming you have entered in to the ON and OFF events